#### כיצד להזמין מאמר בהשאלה בינספרייתית

- יש לגשת לדף <u>מאגרי המידע</u> של הספריה.
- למצוא את המאגר: PUBMED ברשימת מאגרי המידע.

כעת, לחפש את המאמר המבוקש, כמודגם:

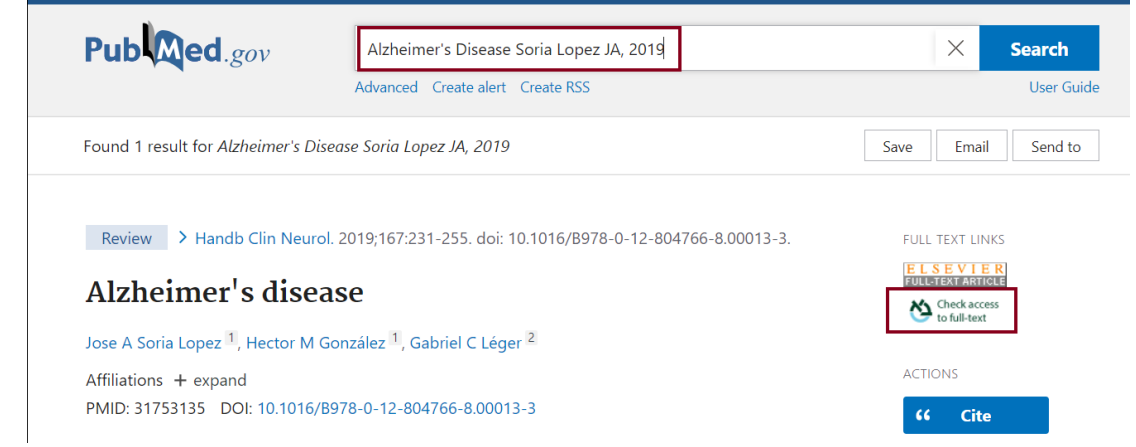

יש ללחוץ על הצלמית המסומנת ואז להזדהות.

במסך Single Sign-on המתקבל יש להקליד בשורת ה- username מספר מלא (9 ספרות) של ת.ז והpassword היא הסיסמא שלכם לגישה למודל , או לתיבת המייל האוניברסיטאית . אם אינכם זוכרים את הסיסמא יש ללחוץ על הקישור "שכחתי סיסמא". תתבקשו להקיש מס' ת.ז מלא ולאחר מכן תקבלנו קוד לנייד שלכם. עבדו מול ההנחיות במחשב עד ליצירת סיסמא חדשה- אותה עליכם יהיה לזכור. אם תשכחו אותה- חיזרו שוב על התהליך.

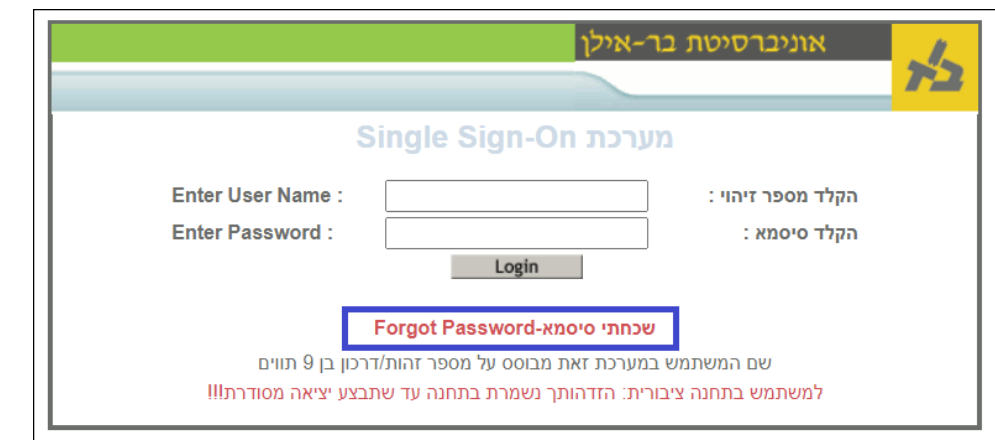

למאמר זה אין גישה דרך האוניברסיטה. המערכת מציעה דרך להגיע אליו. יש לבצע sign-in באמצעות אותן סיסמאות שבהן הזדהינו קודם.

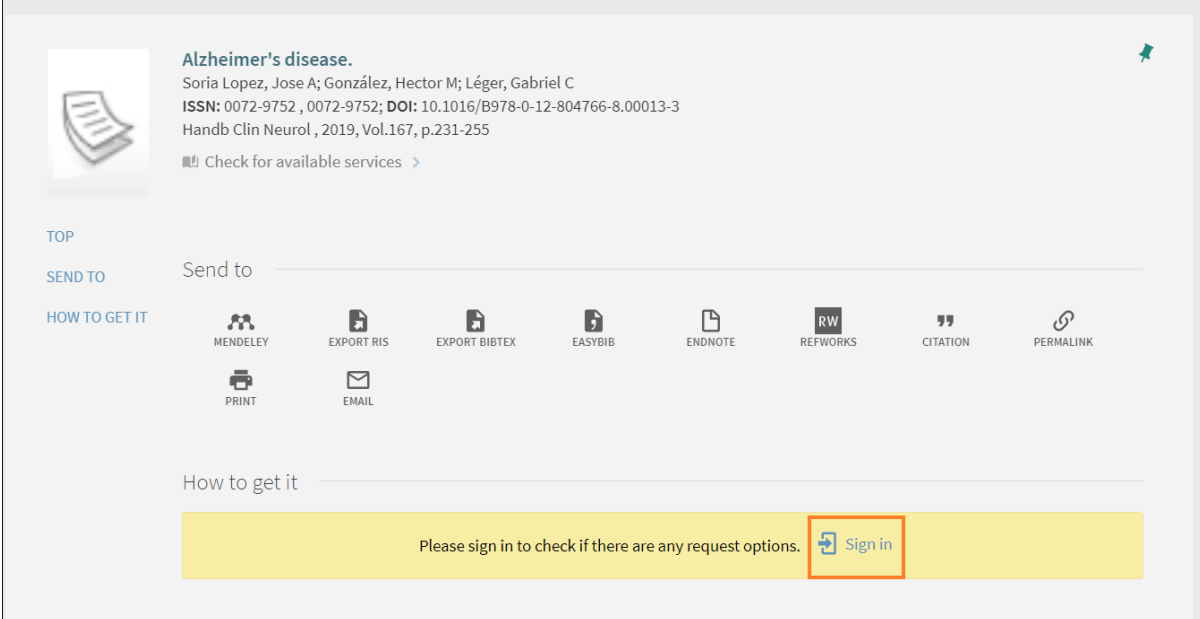

## :Resource sharing על Resource

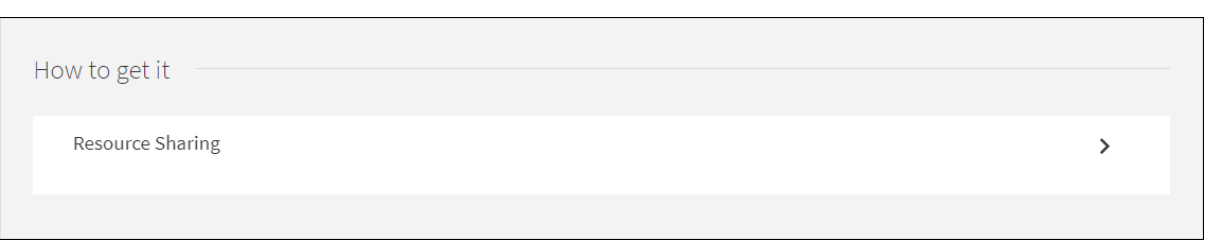

#### נפתח טופס הזמנה עם פרטי המאמר:

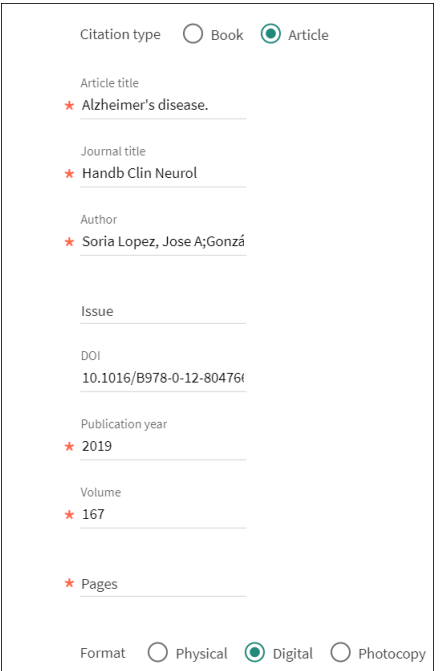

בתחתיתו, יופיעו הפרטים של המייל שלנו, אליו ישלח המאמר.

נבצע send request ונאשר את השימוש ההוגן במאמר (אם חסרים מספרי עמודים בטופס, נשלים אותם ידנית(.

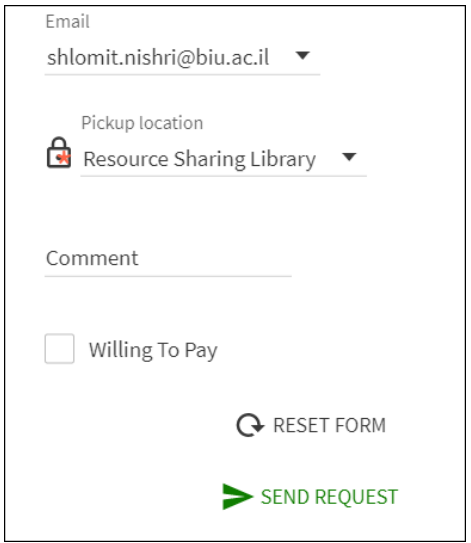

המאמר יגיע אלינו בתוך תקופה של עד שבוע.

אם לא הצלחנו להגיע לטופס המלא באופן אוטומטי כמוסבר לעיל ועדין אין גישה למאמר - יש למלא טופס הזמנה באופן ידני.

לשם כם נכנס לדף [קישורים שימושיים ,](https://medicine.biu.ac.il/node/1280) ומשם לכלי גילוי PRIMO.

בדף הנחיתה, נבצע sign in בחלק הימני עליון של המסך, כדי לאפשר הזמנת מאמר בהשאלה בינספרייתית.

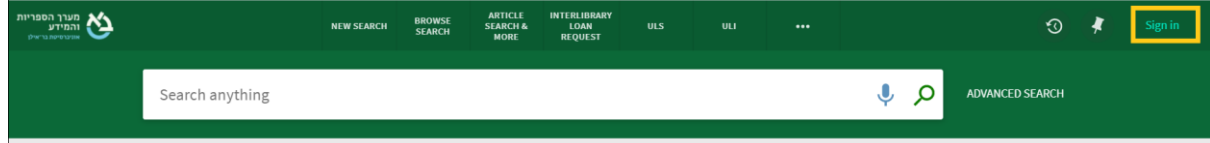

ההזדהות באותו אופן שבו מזדהים עם כניסה למקור מידע של האוניברסיטה .

נכנס לטופס ההזמנה כך:

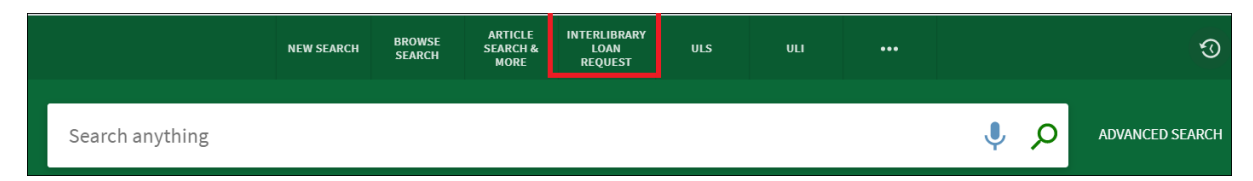

שם נמלא את הפרטים בהתאמה.

## שימו לב!

# יש לבחור את סוג הפריט בהתחלה(ספר או מאמר):

## לפי הבחירה יוצגו השדות הרלוונטיים למילוי.

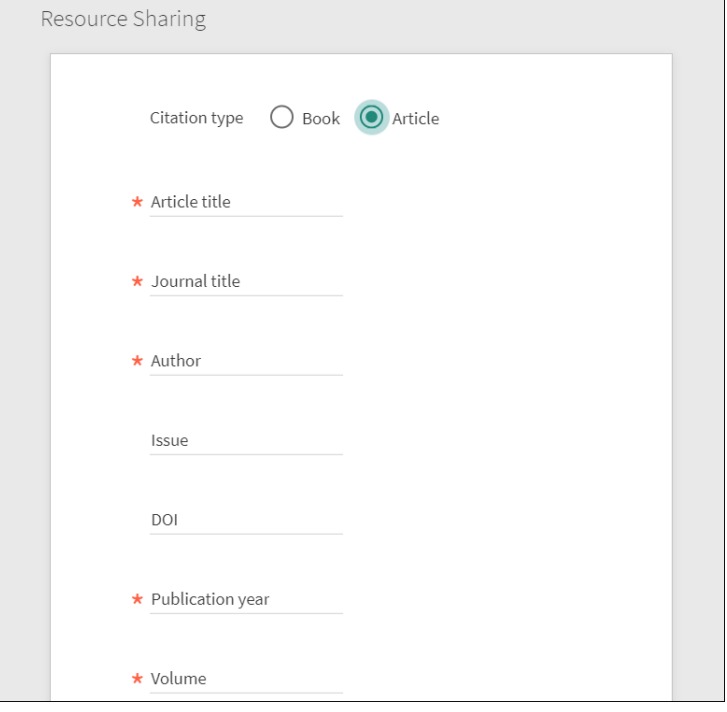